# Profile Contact information: Company years: Country: Country: Cou

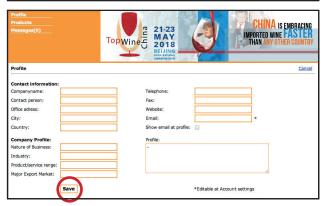

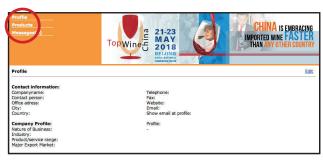

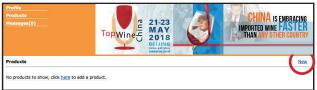

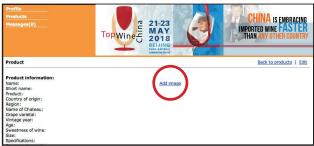

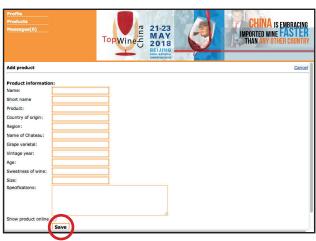

# STEP 1

**Click on link** 

### STEP 2

Click on EDIT (right corner)
Fill in the form and click on SAVE

### STEP 3

Click on PRODUCTS (left top)
And click on NEW (right top)
Fill in the form and click on SAVE.

## STEP 4

Click on ADD IMAGE Select image (only .JPG and .GIF) and upload.

You can show six different wines in total.